## スクラッチのプログラムをインターネット上に登録して誰でも見られるようにする方法

## スクラッチのアカウント登録

スクラッチ画面で「Scratch に参加しよう」を押します。

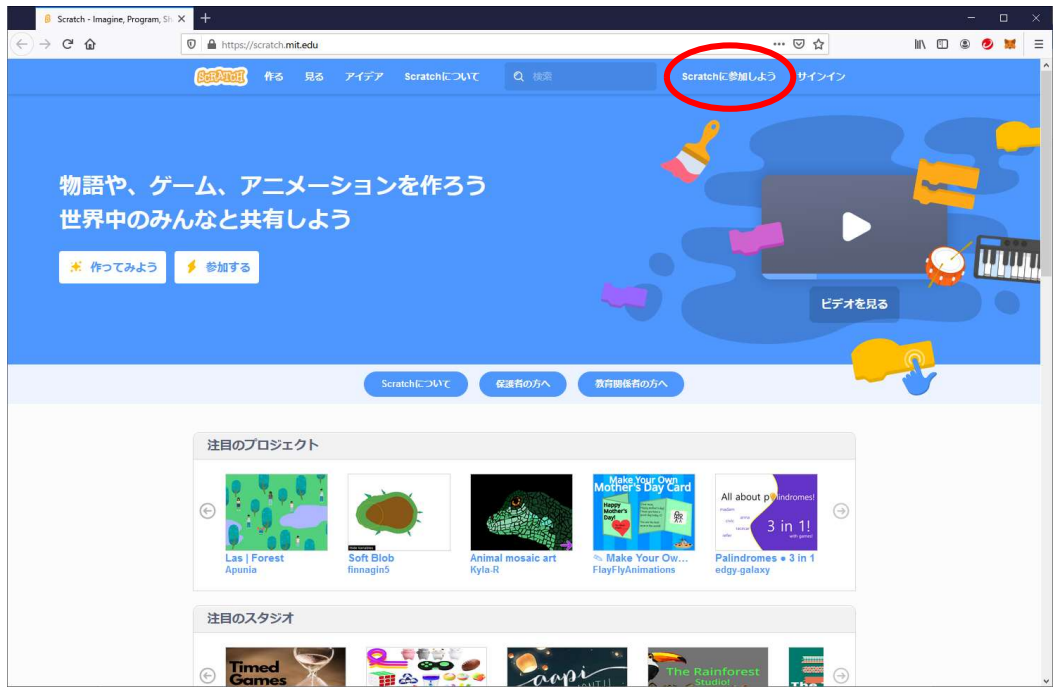

ユーザー名とパスワードを入力し、「次へ」を押します。

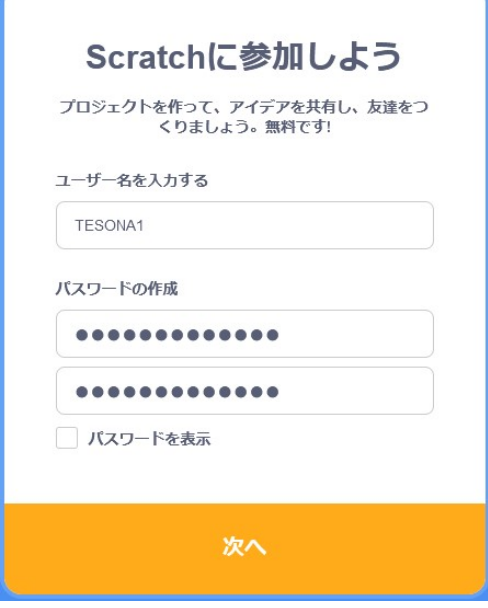

日本(Japan)を選んで次へ。

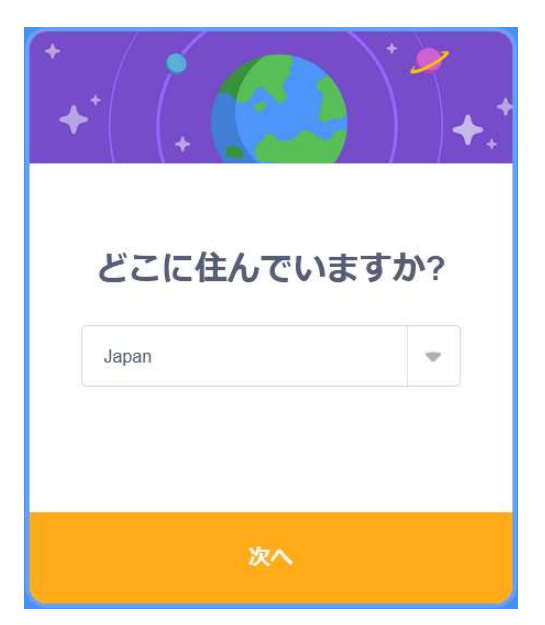

誕生月、誕生年を指定して次へ。

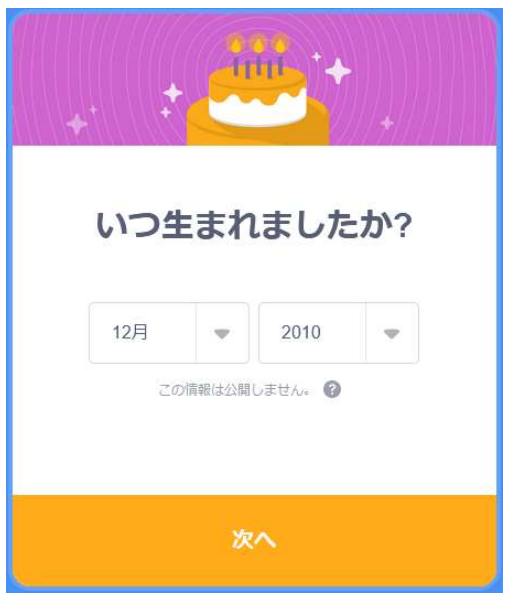

性別を選んで次へ。

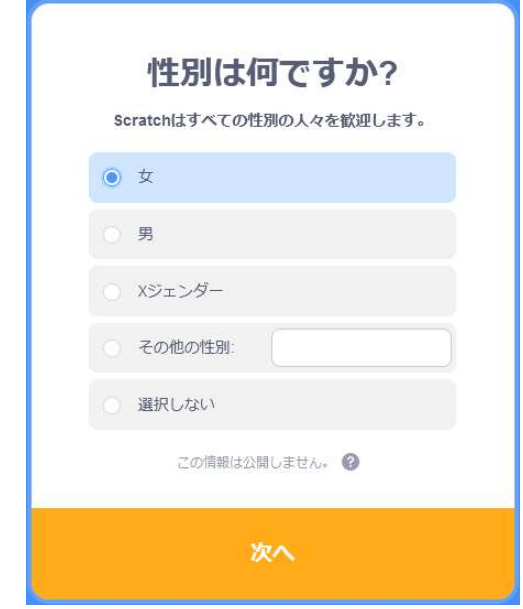

メールアドレスを入力し、「アカウントを作成する」を押します。

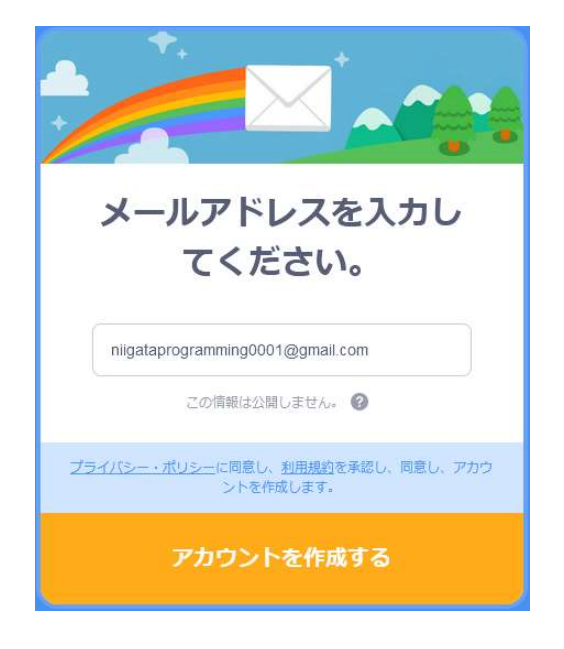

この画面が表示されたら、入力したメールアドレスにメールが届くので確認します。

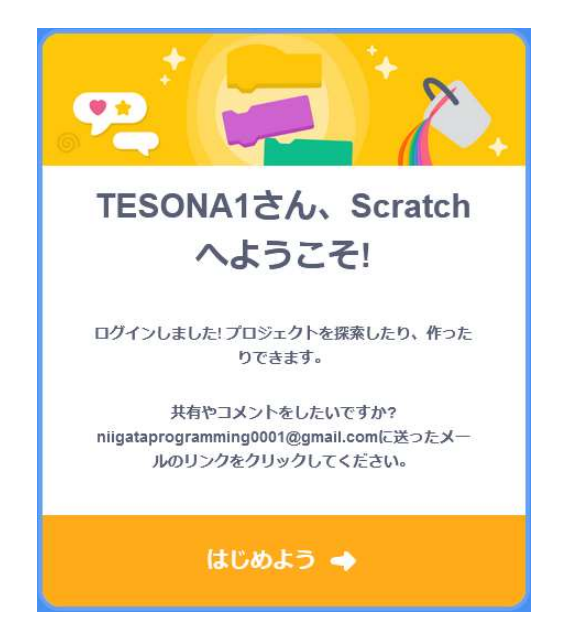

 スクラッチからメールが届いたら、メールの中で「アカウントを認証する」を押します。HTML に対応していな いメーラを使っていたら、「ブラウザーにリンクをコピーしてみてください」のうしろにある URL をコピーしてブラウ ザに指定します。

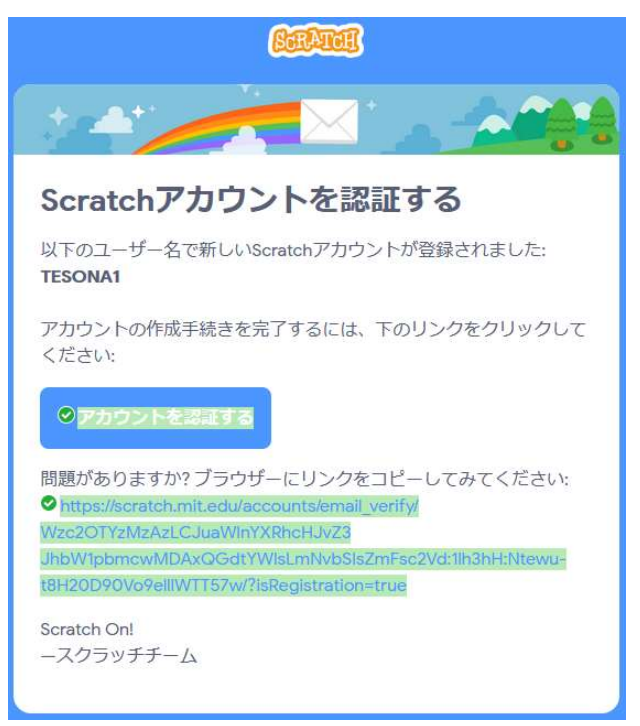

 これでアカウントが登録されました。ユーザー名を確認してください。「作る」や「OK, let's go!」を押すと、 プログラムを作る画面に変わります。

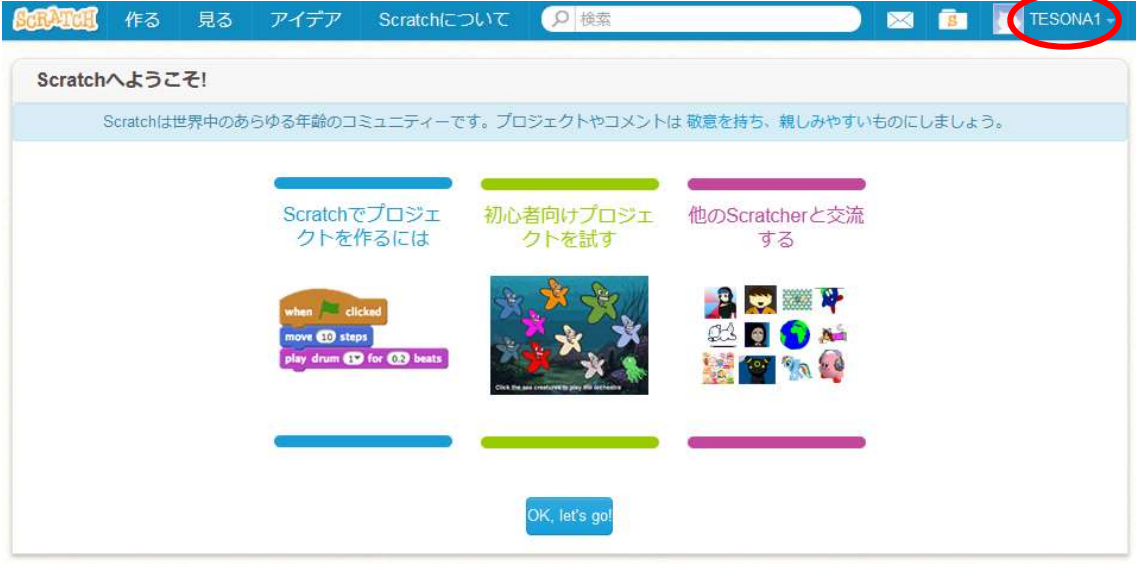

## アカウント作成後のサインイン

 アカウントを作ったあとは、サインインしてスクラッチを使ってください。画面の右上に自分のユーザー名が表 示されていれば、サインインしています。サインインしていなければ、ユーザー名、パスワードを入力して、サイ ンインを押します。

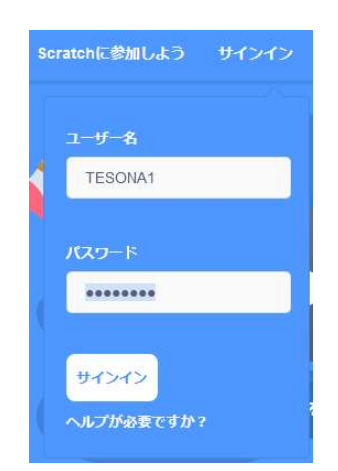

## スクラッチのプログラムをインターネット上に登録して誰でも見られるようにする方法

まず、サインインした状態でプログラムを作ります。

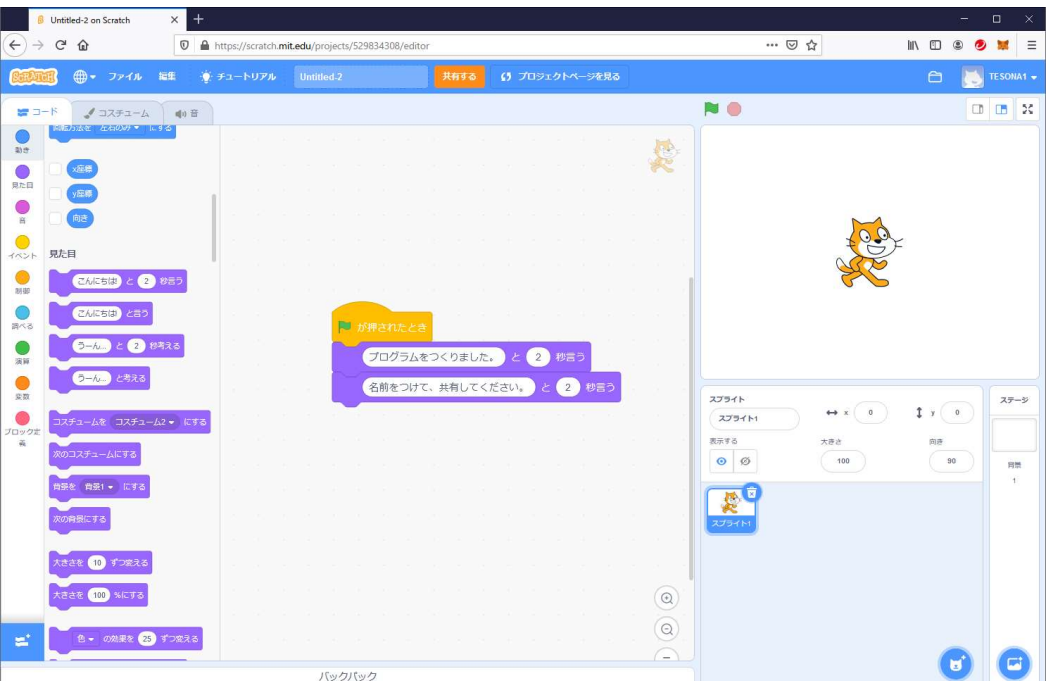

画面の上にあるプロジェクト名入力欄に、プロジェクト名を入力します。プロジェクトというのは、プログラムの ことです。スクラッチでは、プログラムをプロジェクトとよんでいます。

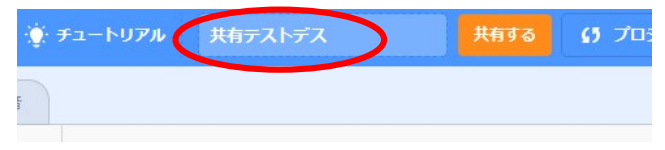

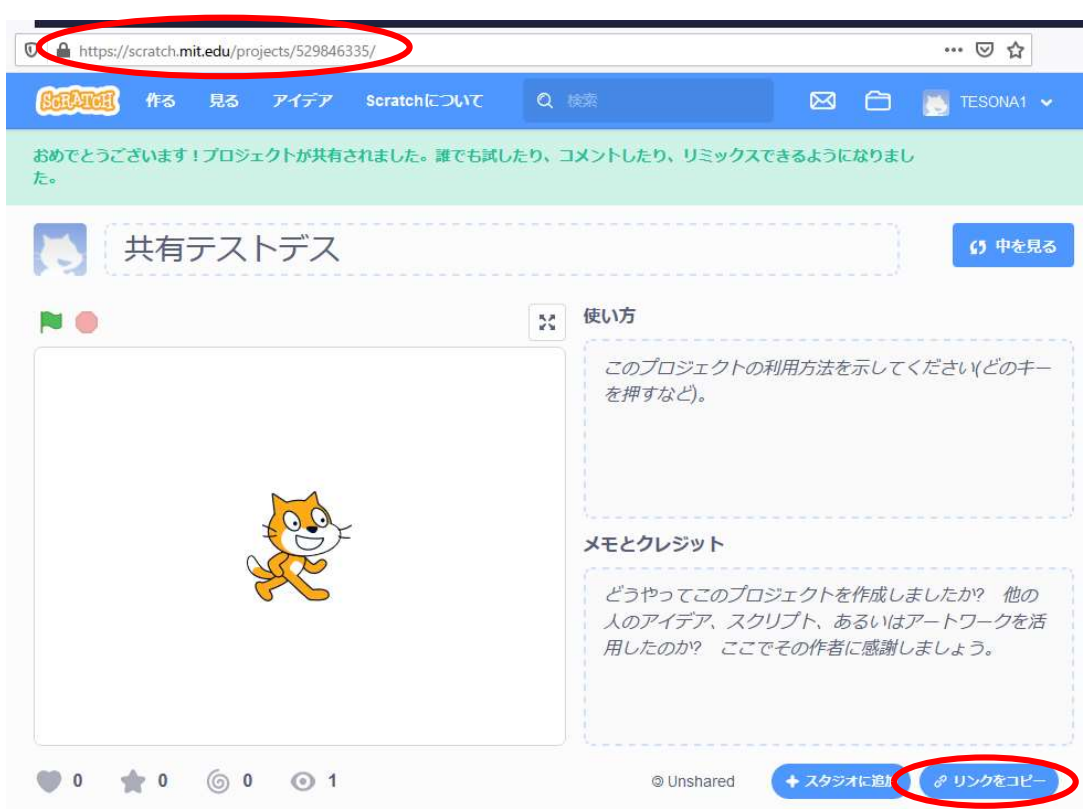

プロジェクト名を入力したら、「共有する」を押します。すると以下の画面になります。

 ブラウザのアドレス欄を見てください。上の図の「https://scratch.mit.edu/projects/ 529846335/」がプロジェクト「共有テストデス」の URL です。「リンクをコピー」を押してメモ帳などでひか えておくことによって、この URL を他の人に教えることができます。

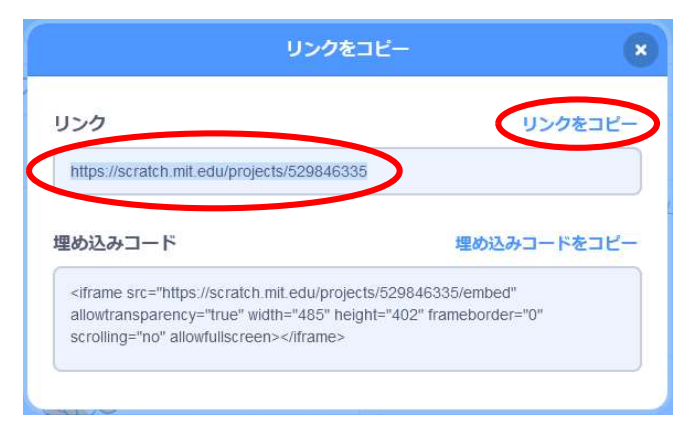

 URL を忘れても大丈夫です。サインインさえできれば、「私の作品」からプロジェクトを選ぶことができま す。

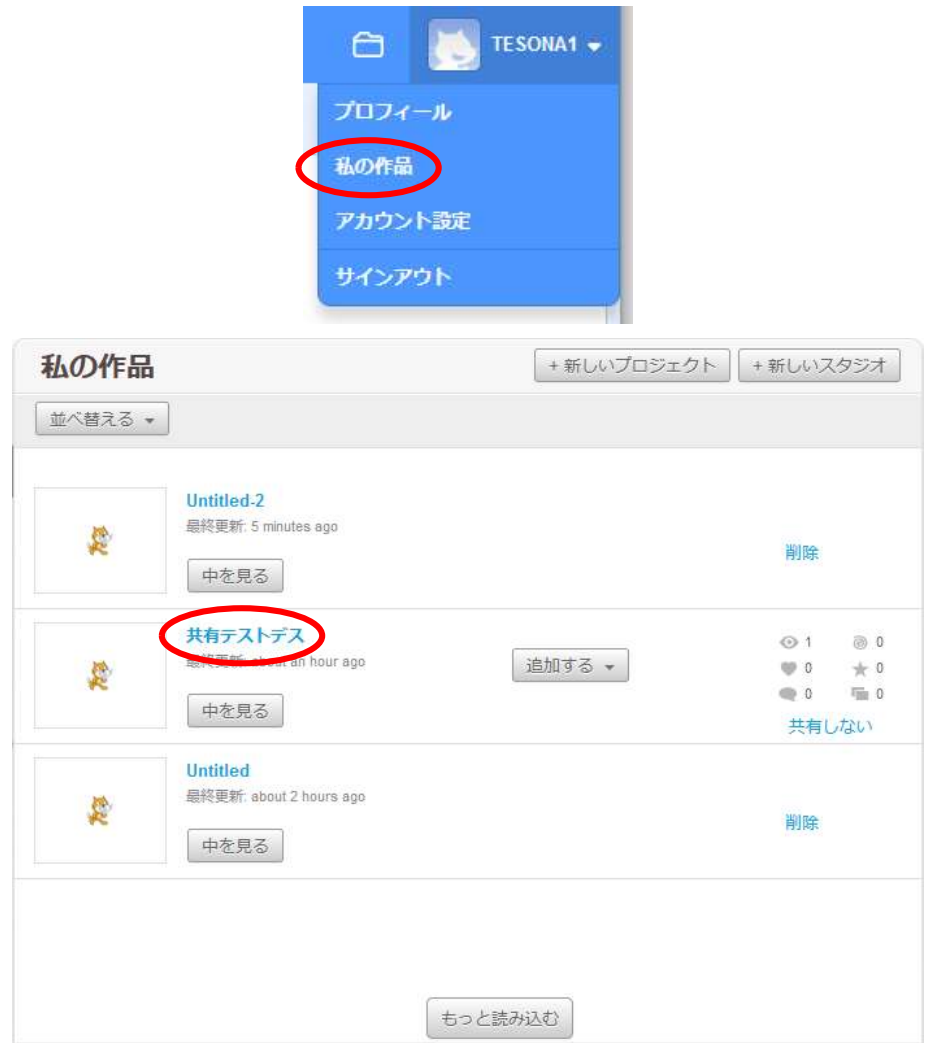

以上